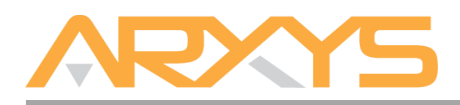

# **Shield Key Quick Installation Guide**

## **Box Contents:**

- One 4U Shield Key system
- Rackmount Kit
- Chassis Accessories box
- Hard disk drives (Quantity as shipped)
- Two 110V AC power cords
- Shield Key Quick Installation Guide (this document)
- Milestone Care Plus Agreement
- Milestone Care Premium Agreement

## **Step 1 – Unpack the components**

The Shield Key system is shipped separately from its hard disk drives. The contents of the Shield Key system box can be unpacked by a single person, but it is recommended that two people remove the server from the box.

## **Step 2 – Install the Rackmount Kit on the Chassis**

A rackmount kit is included with Shield Key system so it can be installed into a standard computer equipment rack. The rackmount kit is not installed to facilitate the shipment of the Shield Key system. Follow the provided instructions enclosed within the rackmount kit to apply it to the Shield Key chassis.

#### **Step 3 – Cabling the Shield Key**

The Shield Key requires two AC power sources. Two power cords are included within the packaging of the Shield Key system. Connect both power cords. Connect a monitor to the VGA port as well as a Keyboard and mouse to their respective USB ports. Network connectivity is required during the operation of the Shield Key. Plug in a RJ-45 Ethernet cable into an Ethernet port of the Shield Key.

#### **Step 4 – Install Hard Disk Drives**

Before powering on the Shield Key, the hard disk drives need to be installed into the chassis. Each hard disk drive/tray that was received should be inserted into the chassis. Review the configuration/layout diagram affixed to the front-right side of the chassis. This diagram provides a numerical assignment for each hard disk drive slot. Each hard disk drive has a drive carrier labeled with its assigned slot number. Install the hard disk drives into the Shield Key system by matching the hard disk drive carrier slot numbers to the respective chassis slot number as displayed on the configuration/layout diagram. Make sure to press the drive carrier handle closed until it clicks in place.

#### **Step 5 – Power on the server**

To turn on Shield Key, press the power button located on the front-left of the Shield Key. The Windows® 2016 Standard Server operating system performs a number of system checks to verify the integrity of the file system. During this time, the hard drive activity LEDs on the Shield Key will blink. Allow the Shield Key to boot into Windows® 2016 Standard Server operating system.

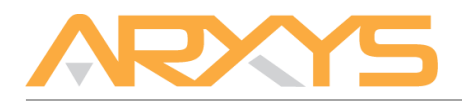

## **Step 6 – Windows® Setup**

Once the Shield Key completely boots, follow the onscreen instructions to complete the license and activation of Windows® 2016 Storage Server;

- 1. Select the correct country/region, time and currency, and keyboard layout that are appropriate. Click Next to continue
- 2. Type the product key found on the Microsoft® COA label located on the front left corner of the system and click Next.
- 3. Review and accept the Microsoft® Software License Terms and click Accept.
- 4. Follow the instructions to set the administrative password for the system. Please note that the system ships without an administrative password. The password set here will create the only set of credentials that can be used to log into the system. Arxys is unable to reset this account.

## **Step 7 – Logging into the Shield Key**

The system will present a Windows log in screen with "Press CTRL + ALT + DEL to log in" displayed on the screen. Press CTRL + ALT + DEL on the keyboard. Follow the onscreen instructions to log in.

#### **Step 8 – Milestone Configuration**

Once logged in, the Milestone Xprotect setup application will begin. Follow the onscreen instructions to configure Milestone Xprotect. If you are not ready to setup Milestone Xprotect, close the setup program. It can be rerun at a later time by running the installer in the C:\ArxysSupport\Applications directory.

- 1. Select the correct language
- 2. Review and accept the software license and terms
- 3. Locate the Milestone License file. This file will be emailed to the point of contact listed on the purchase order. The license file is also located on the Shield Key OS drive in the path C:\ArxysSupport
- 4. Select the install type; "Complete" is the most common selection
- 5. If prompted, review and accept the warning about legacy drivers
- 6. When prompted set the recording server to store the media database at D:\MediaDatabase. The archiving volume will be configured once Milestone Xprotect is setup.
- 7. Follow on screen instructions to complete setup.
- 8. Refer to Milestone Documentation for additional information and post installation configuration.

#### **Step 9 – Windows Updates**

The Shield Key ships with the Windows® Server 2016 Standard operating system. Microsoft® routinely release updates and patches to improve stability and security. Any updates released after the Shield Key has shipped will need to be applied.

#### **For Technical Support Contact:**

**Arxys** Submit a ticket by going to: [http://support.arxys.com](http://support.arxys.com/) Hours: Monday – Friday, 9:00AM – 5:00PM (Pacific Time)